## (학생) 화상강의 프로그램 ZOOM 설치 및 사용방법

- ① (모바일) Play스토어에서 ZOOM Cloud Meetings 앱 검색
- ② (모바일) ZOOM Cloud Meetings 앱 설치

① (모바일) Play스토어에서 ZOOM Cloud Meetings 앱 검색<br>② (모바일) ZOOM Cloud Meetings 앱 설치<br>(PC) <u><https://zoom.us/support/download></u> 에서 프로그램 다운로드 후 설치

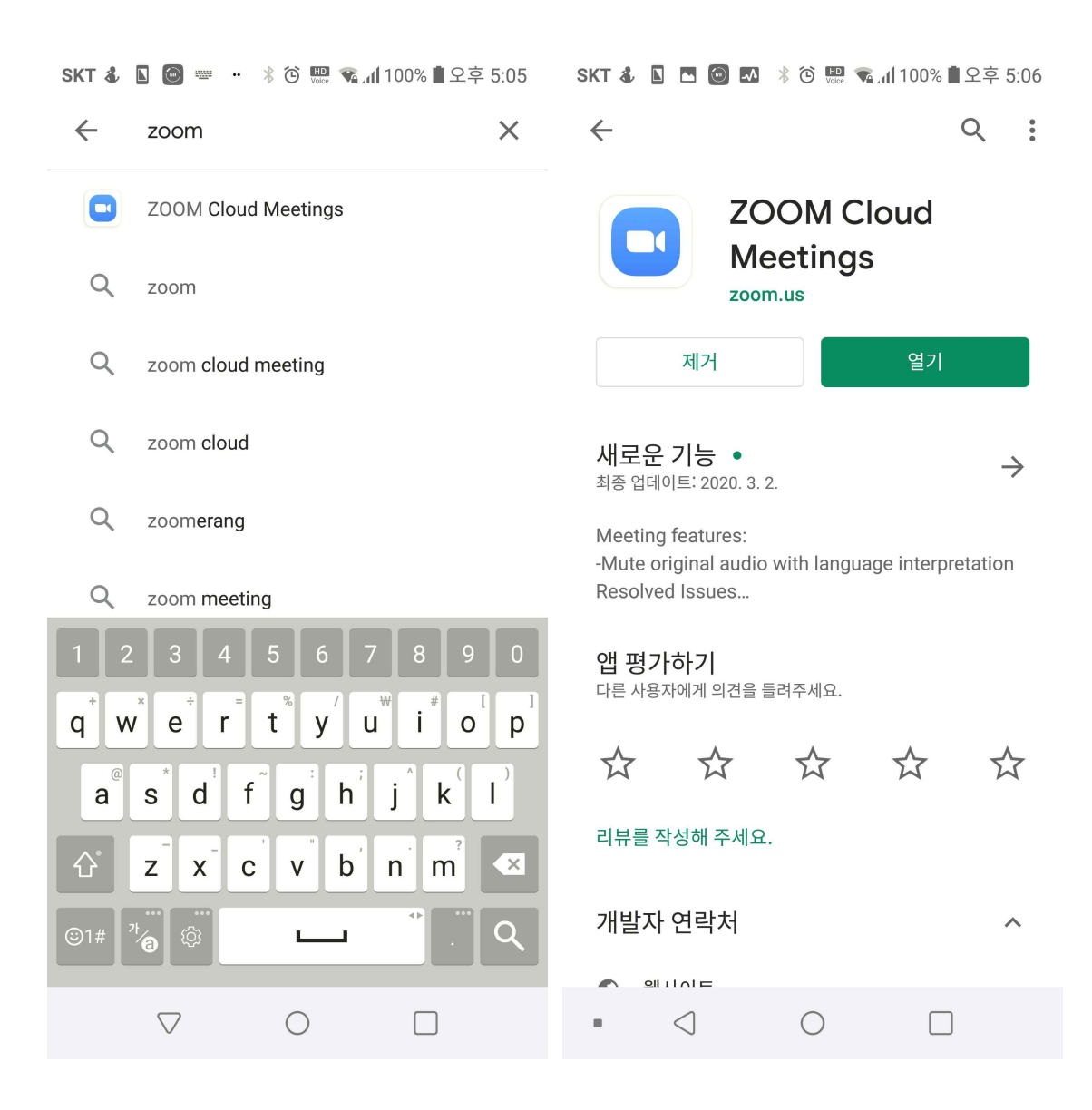

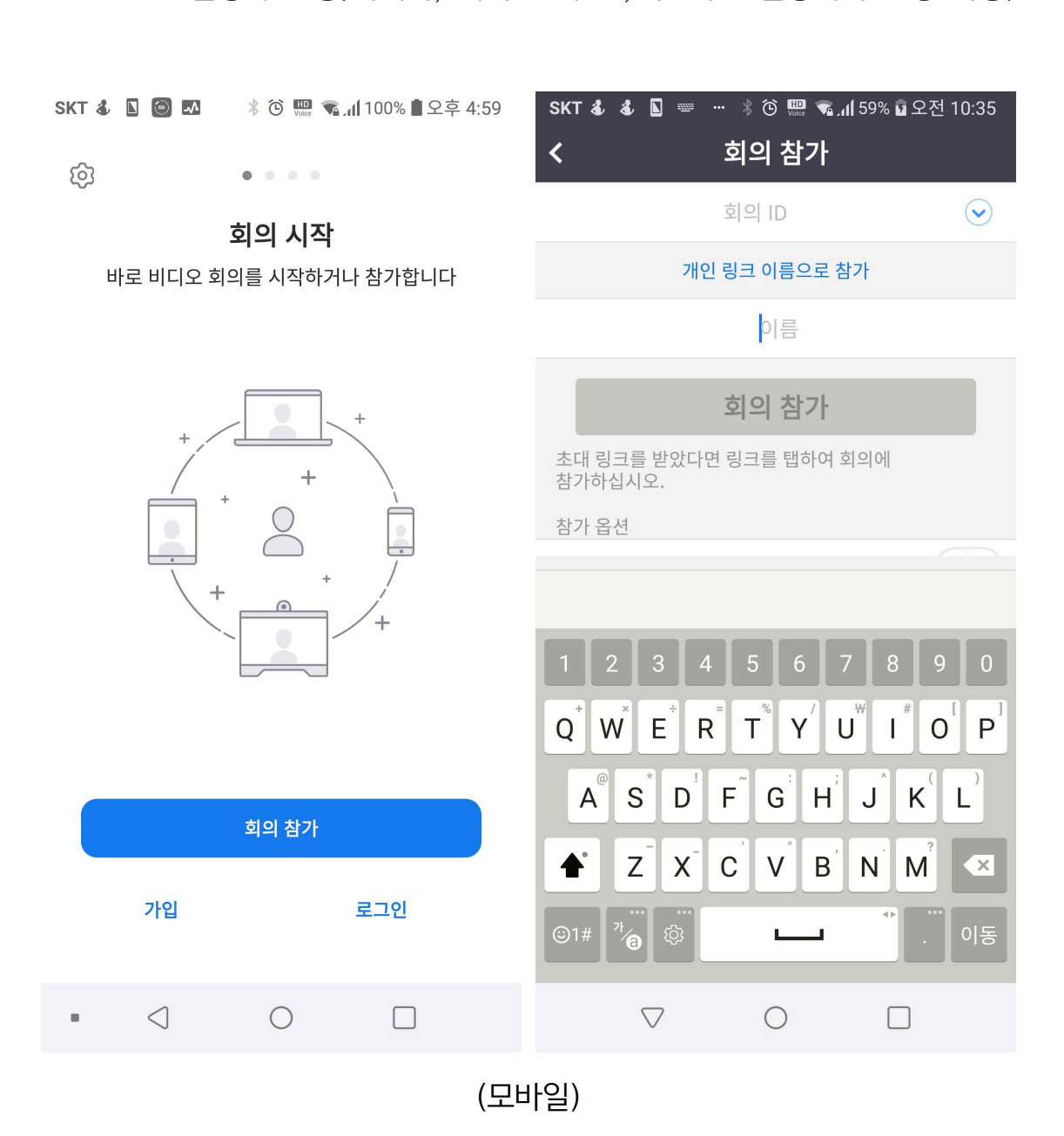

공지, 본인 이름+학번 입력) 후 회의 참가 버튼 클릭 ③ 회의참가 버튼 클릭 (가입 필요없음)<br>④ 회의 ID 및 이름 입력 (회의 ID는 LMS 해당 강의 공지사항에 교수자가<br>- 공지, <u>본인 이름+학번</u> 입력) 후 회의 참가 버튼 클릭<br>(※회원 가입 시 설정(ex. '이름+성' 작성 부분을 '이름(풀네임)+성(학번)' 으로 설정하는 등)하거나, 회의 참여 전, 후 이름 설정에서 변경 가능)

③ 회의참가 버튼 클릭 (가입 필요없음) ④ 회의 ID 및 이름 입력 (회의 ID는 LMS 해당 강의 공지사항에 교수자가

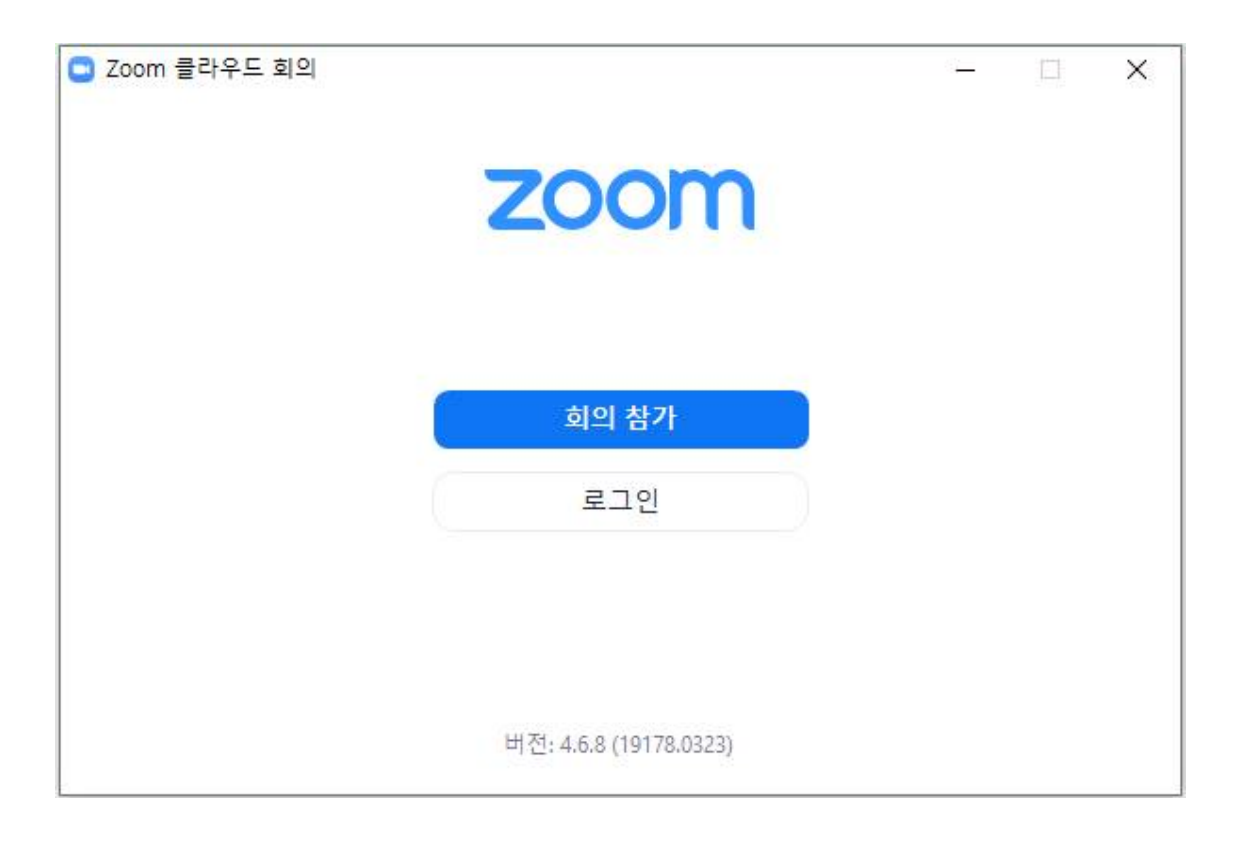

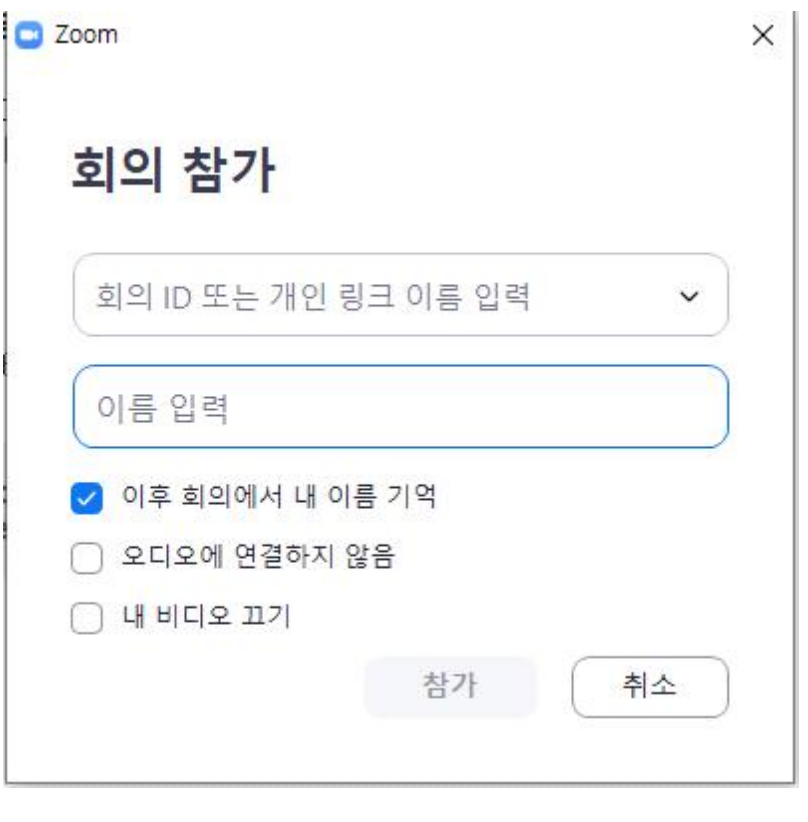

 $(PC)$ 

## 회의 비밀번호 입력 (비번은 LMS 공지) 후 확인 클릭

## 비디오를 사용하여 참가 버튼 클릭

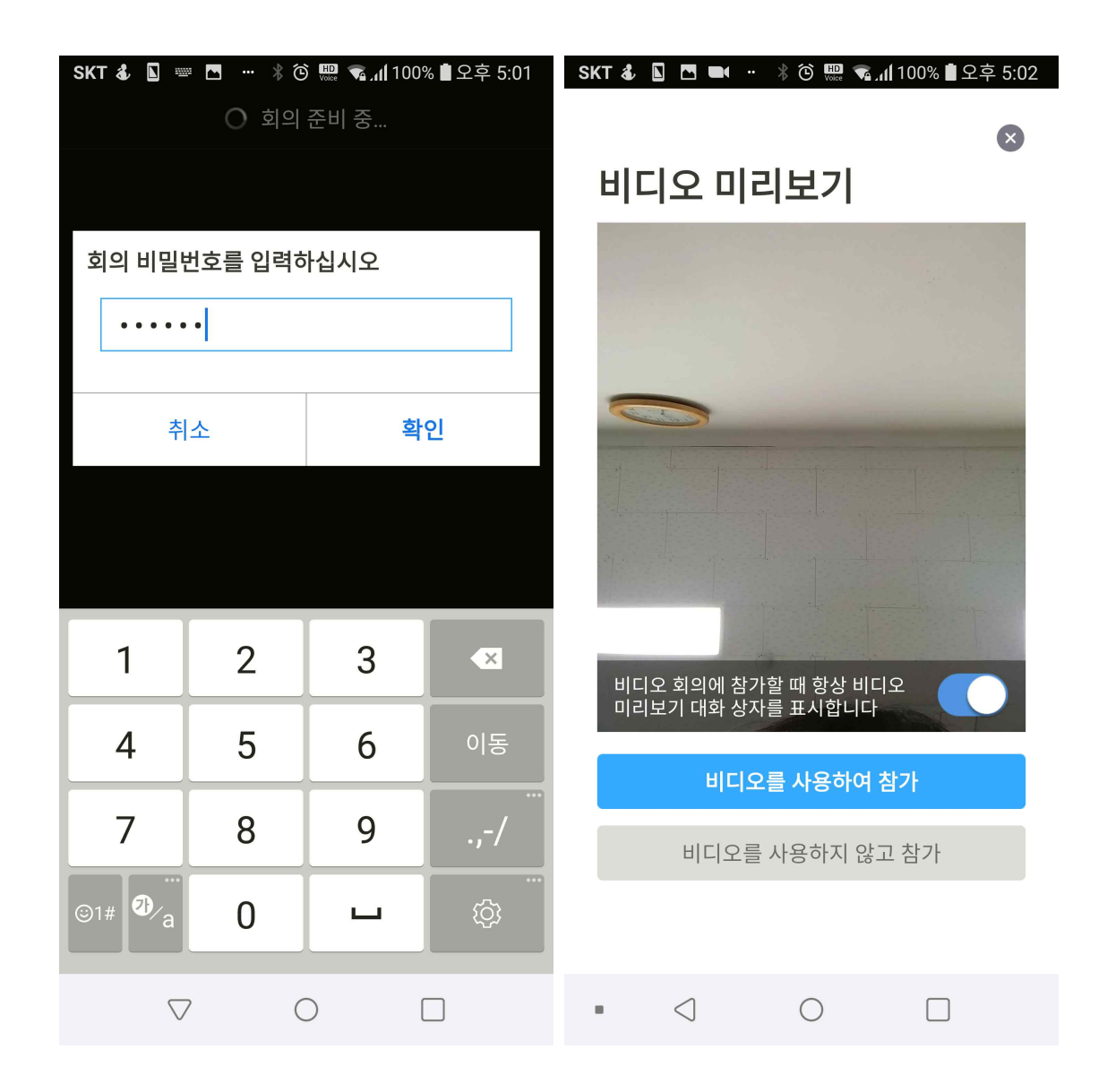

## ⑦ 수업 참가

▶ 화면 하단 왼쪽의 오디오참가 → 장치 오디오를 통해 통화 버튼 클릭 → 교수자자의 목소리가 나옴

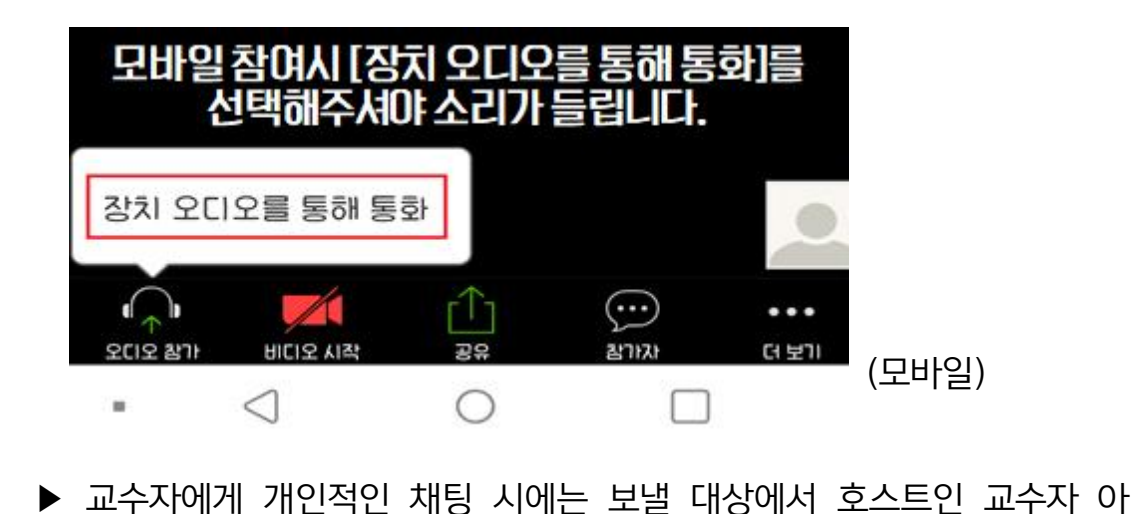

- 이디(이름) 클릭 후 보낼 것, 클릭하지 않을 시 모두에게 공개됨
- ⑧ 수업이 종료되면 화면 상단 오른쪽의 나가기 버튼 클릭(모바일)